## **Tutoriel pour récupérer et donner le travail pendant la fermeture du collège**

Dans un premier temps, je vous conseille de créer sur votre ordinateur un répertoire Collège : Sur le bureau (écran d'accueil) faire un clic droit/Nouveau/Dossier et le nommer collège. Cliquer sur ce répertoire et créer des sous-répertoires par matière en faisant un clic droit/Nouveau/ Dossier et le nommer Techno. En faire un autre pour chaque matière.

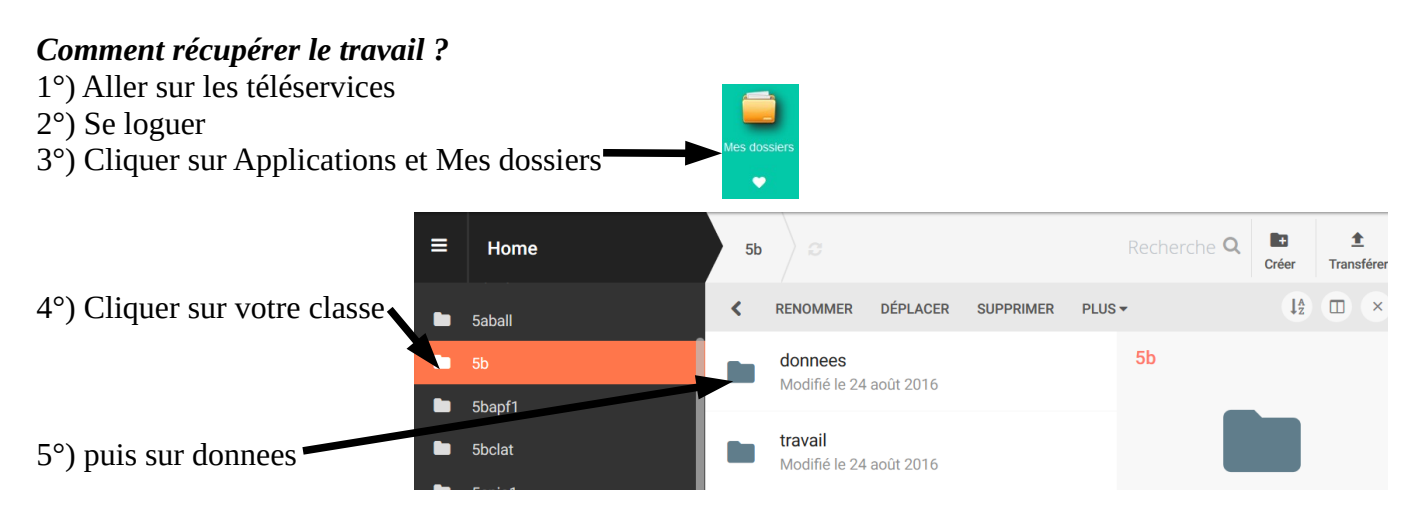

6°) et sur le répertoire de la matière.

7°) Cliquer sur le fichier demandé par le professeur **et l'enregistrer avec « Enregistrer sous » sur son ordinateur dans le répertoire correspondant à sa matière.**

- 8°) Faire le travail
- 9°) Bien l'enregistrer en cliquant sur la disquette uniquement

## *Comment donner le travail ?*

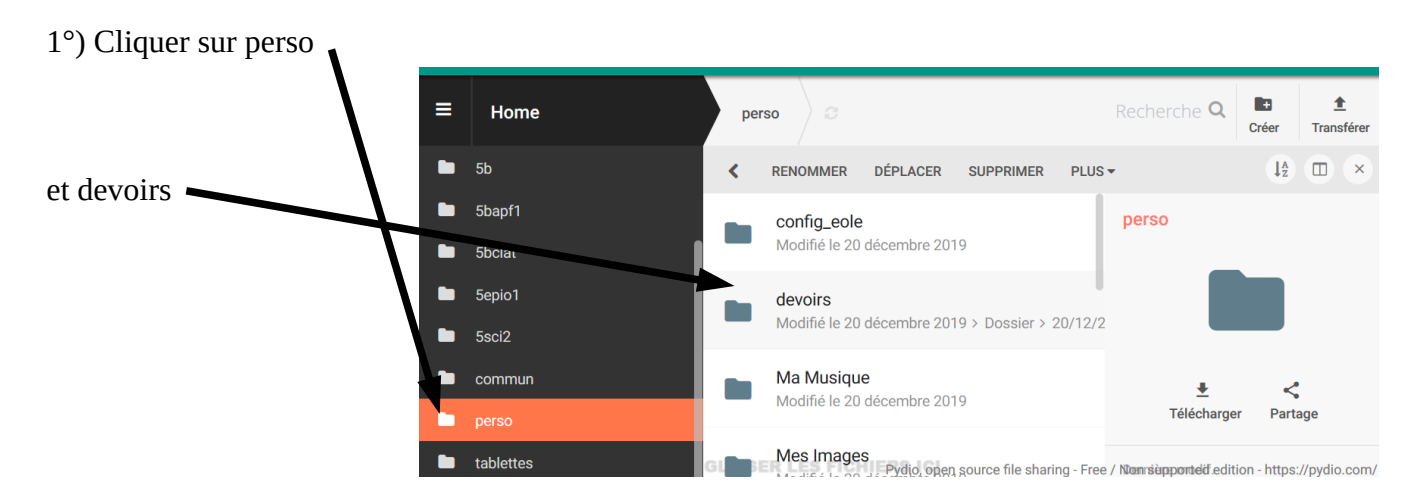

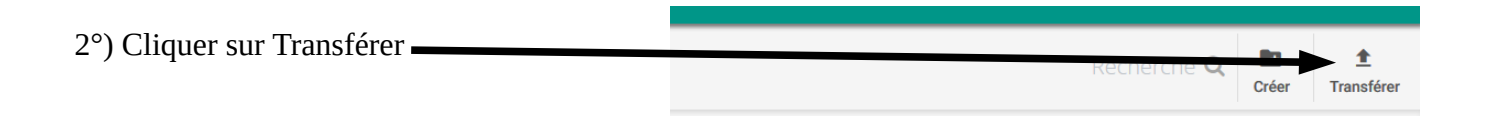

## **Transférer**

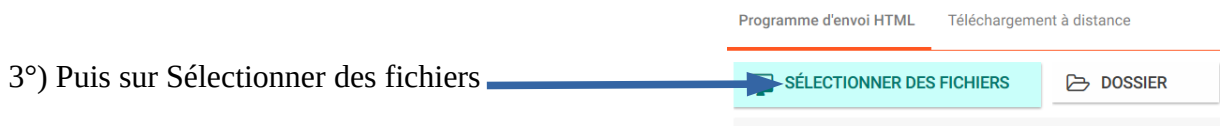

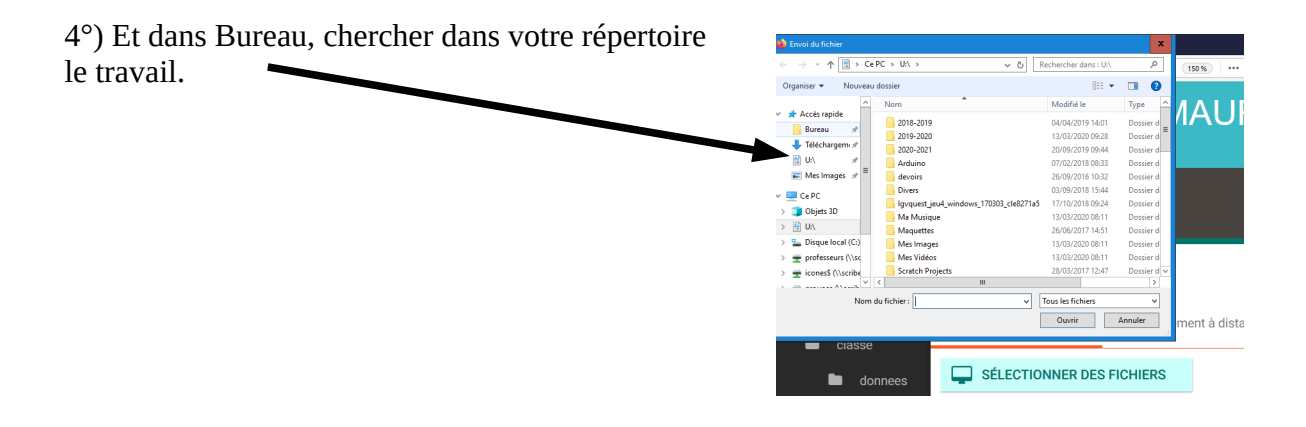